## Инструкция по подписанию ПСО с помощью ЭЦП

- 1. Водитель проходит в модуль и прикладывает свой пропуск к считывателю киоска АСУ «СОЛВО» для печати ПСО;
- 2. На экране киоска отображается идентифицирующая информация: персональные данные Водителя, а также информация об автомобиле и контейнере, правильность которых необходимо проверить перед печатью ПСО;
- 3. Водитель проверяет свои персональные данные, номер контейнера, номер а/м отображаемые на экране киоска для печати ПСО, нажимает кнопку «список повреждений»;

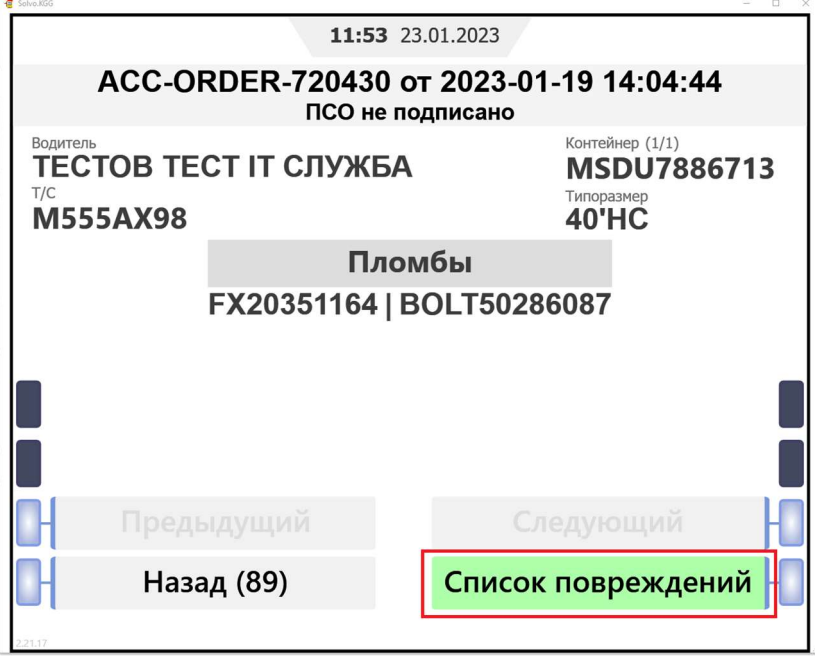

4. Водитель сверяет повреждения контейнера, затем нажимает кнопку «Подписать ПСО»; **To** Solve KG  $\mathbf{r}$ 

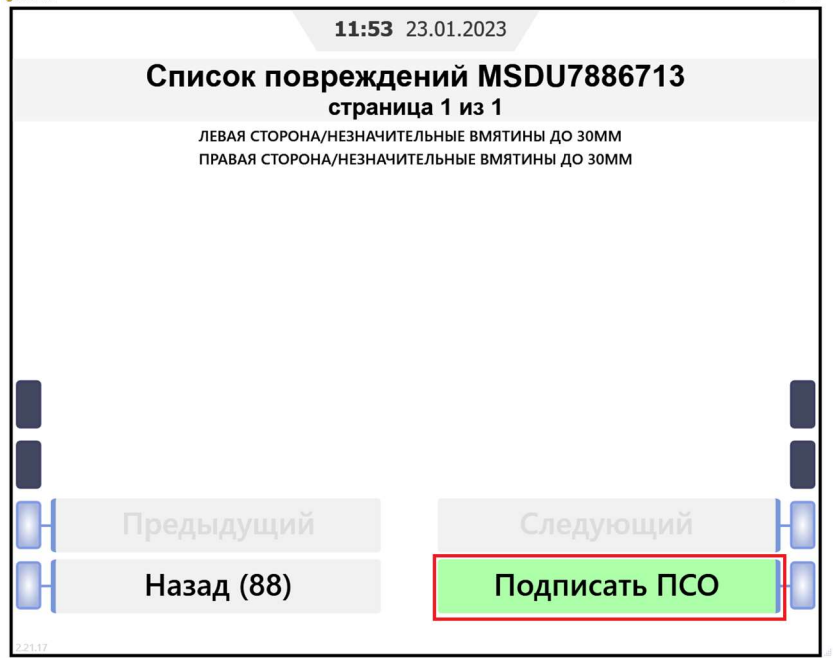

5. Если у Водителя оформлена ЭЦП необходимо ввести ПИН-КОД и нажать кнопку «Подтвердить»;

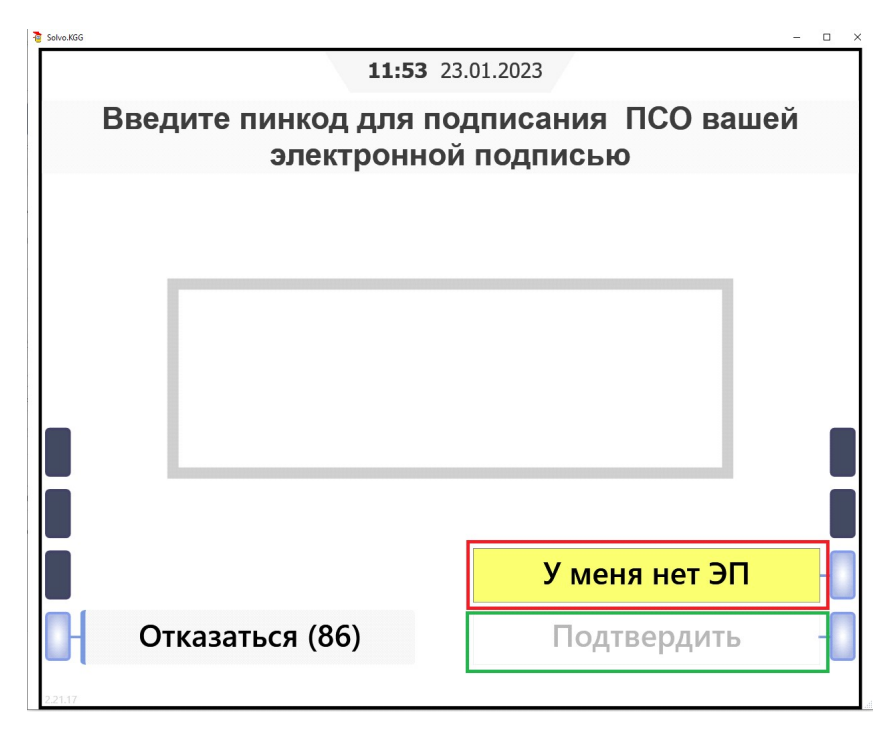

6. Если ПИН-КОД введен корректно, то происходит печать ПСО, содержащего данные о Сертификате ЭЦП Сотрудника ЗАО «КТСП» и Водителя.

Отличия между ПСО, подписанным с помощью ЭЦП, и ПСО, подписанным в бумажном варианте, вы можете увидеть в конце инструкции.

7. Если у Водителя отсутствует Сертификат ЭЦП, необходимо нажать кнопку «У меня нет ЭП»;

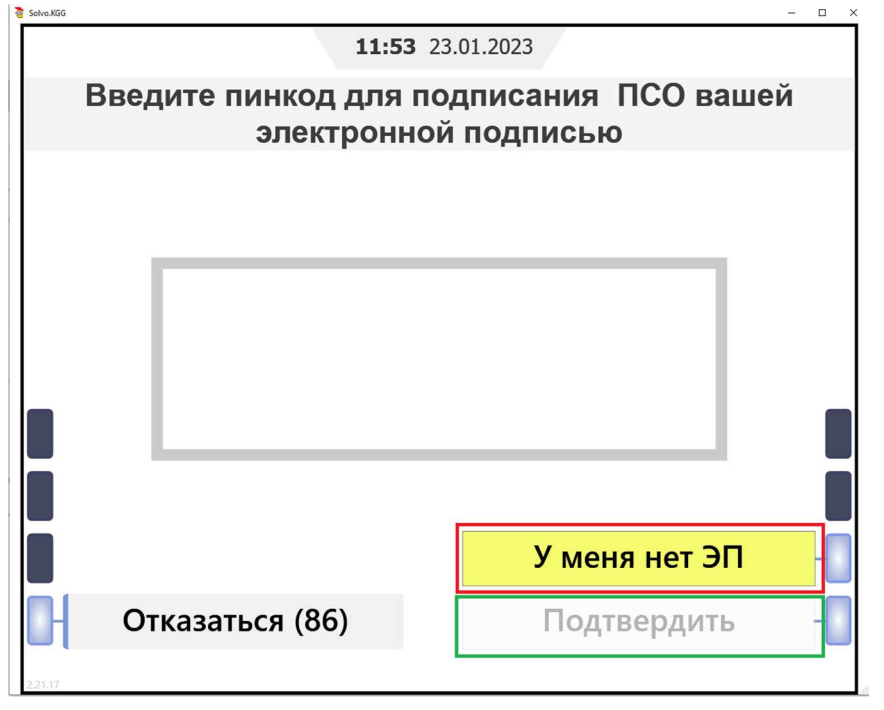

8. В данном случае распечатывается два экземпляра ПСО без отметок о Сертификате ЭЦП. Водителю необходимо подписать ПСО и обратиться к ответственному Сотруднику ЗАО «КТСП» для получения подписи со стороны ЗАО «КТСП».

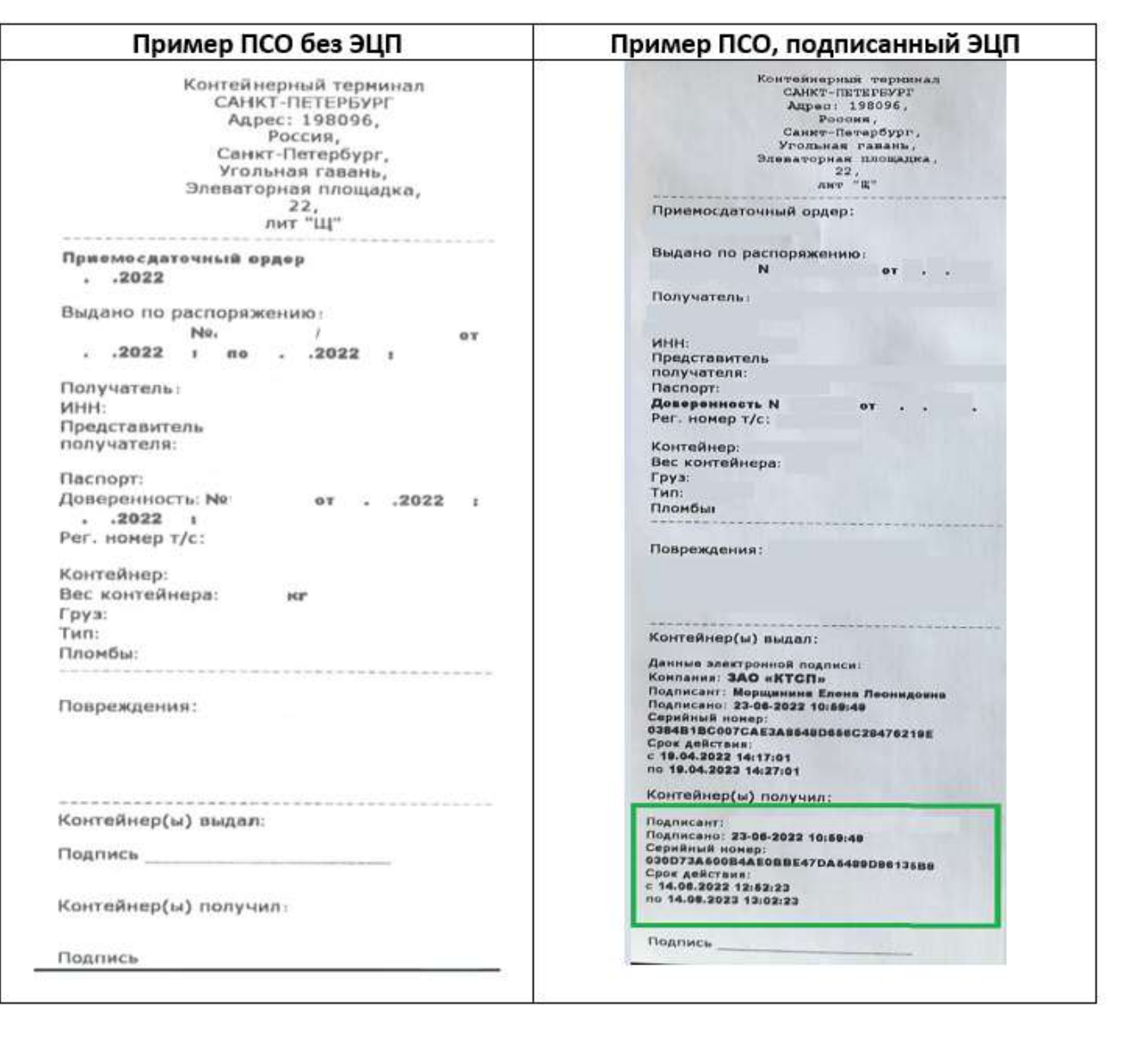